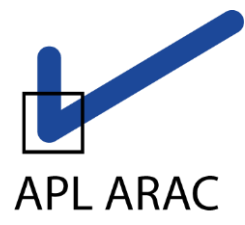

**Association régie par la loi du 1er juillet 1901. Association N° 202758. Agrément RIF N°17 du Ministère de l'économie et des finances du 27 février 1978. Siret N°315 983 809 00031 TVA Intracom. FR 24 315 983 809**

# **SAISIE DE DECLARATION N°2035 ET SES ANNEXES : MODE D'EMPLOI**

Sur la page d'accueil du site de saisie vous pouvez :

- **1- Indiquer s'il existe un événement particulier** : Cessation ou Décès
- **2- Vérifier, Modifier et Enregistrer** si nécessaire vos informations personnelles
- **3- Accéder à la saisie de votre déclaration n° 2035 et ses annexes (Tableaux OG…)**

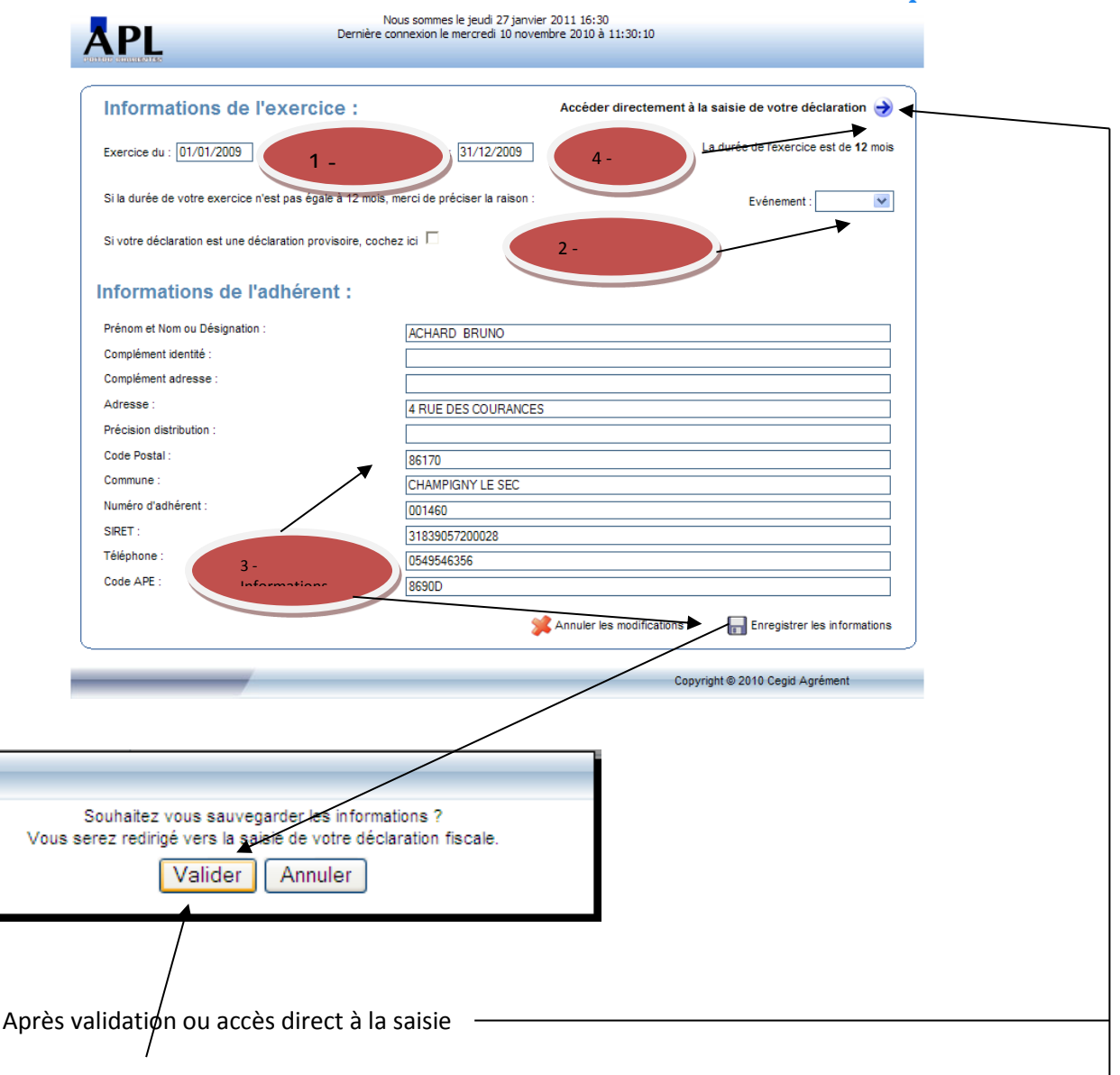

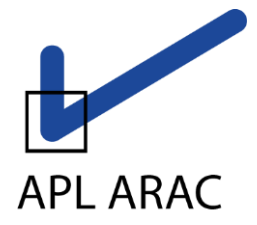

**Association régie par la loi du 1er juillet 1901. Association N° 202758. Agrément RIF N°17 du Ministère de l'économie et des finances du 27 février 1978. Siret N°315 983 809 00031 TVA Intracom. FR 24 315 983 809**

Vous arriverez sur une page comportant la première feuille de la déclaration n°2035 mais également différents éléments détaillés ci-après :

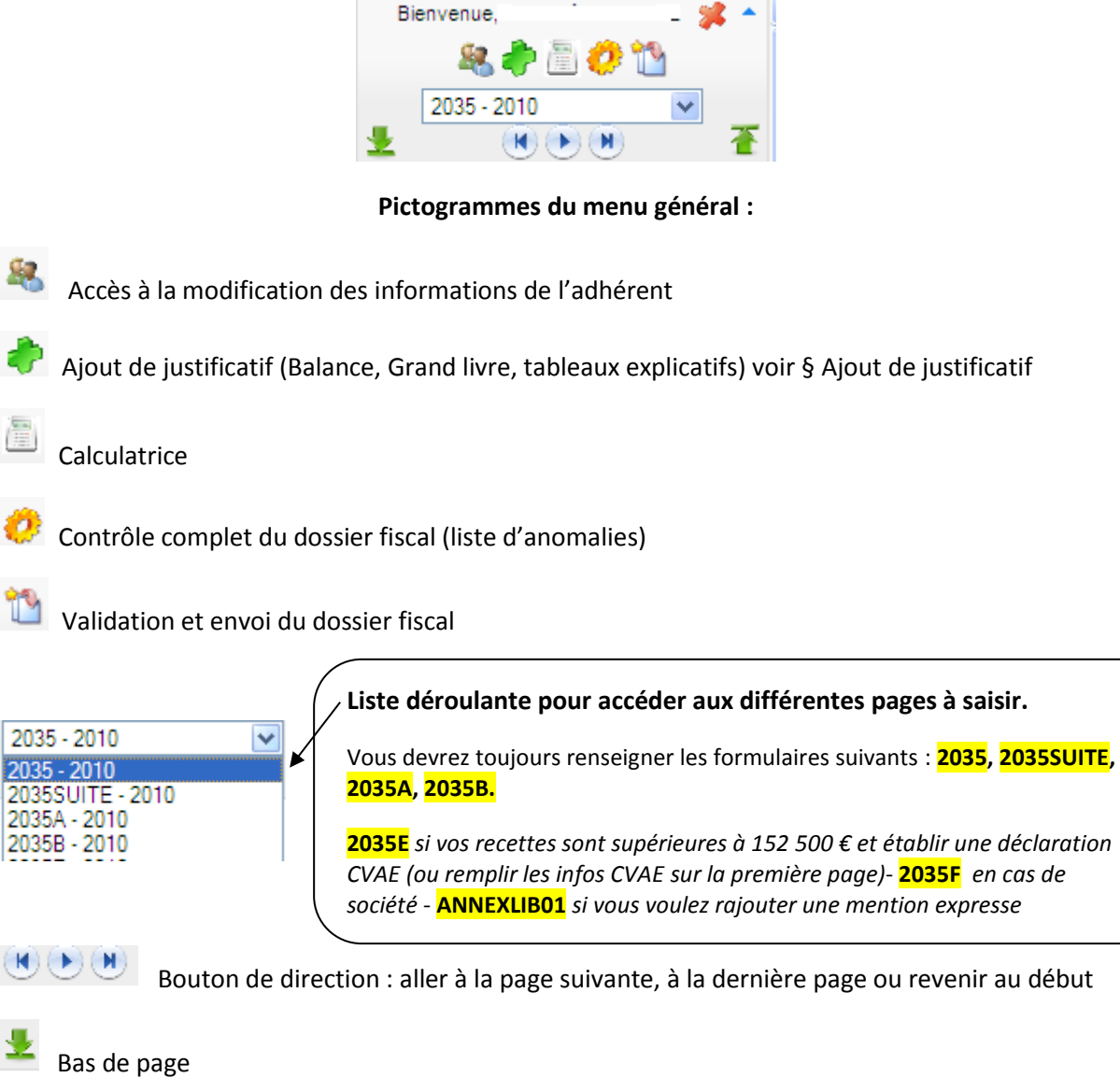

 $\overline{f}$  Haut de page

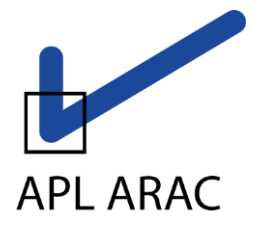

**Association régie par la loi du 1er juillet 1901. Association N° 202758. Agrément RIF N°17 du Ministère de l'économie et des finances du 27 février 1978. Siret N°315 983 809 00031 TVA Intracom. FR 24 315 983 809**

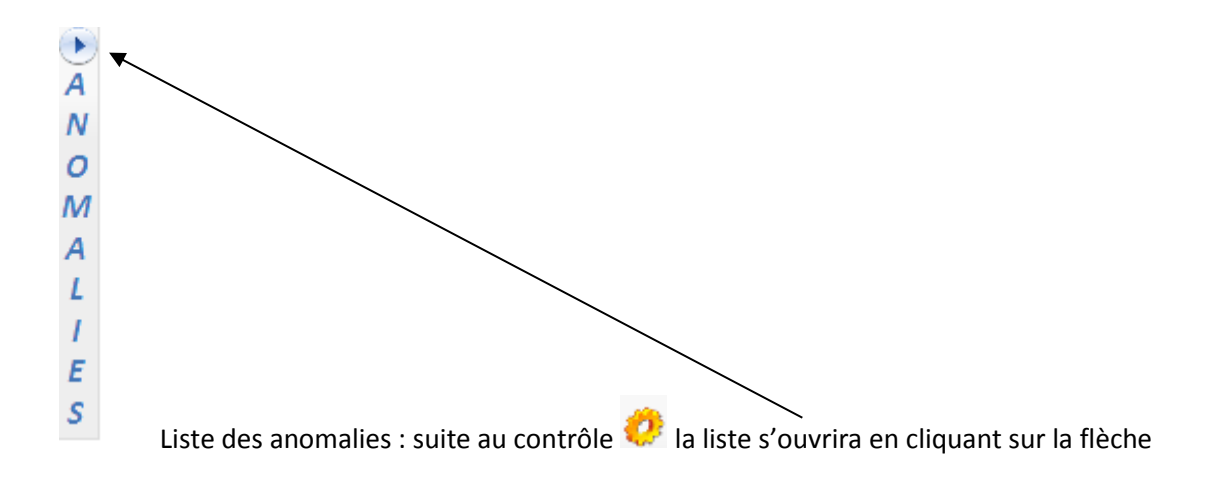

## **Remarques générales :**

Toutes les dates sont à saisir au format JJ/MM/AAAA

Les zones foncées sont automatiquement alimentées et vous ne pouvez pas y accéder.

Le petit **+** (vert) que vous pouvez trouver en fin de certaines zones signifie que vous avez la possibilité de rajouter une ligne en cliquant dessus.

#### Ne pas saisir de centimes

Quand vous avez saisi une mauvaise information, la zone apparaît en couleur.

Le tableau des immobilisations de l'année n-1 (s'il existe) est automatiquement présent. Il vous restera à le compléter avec les acquisitions de l'année, les amortissements antérieurs et la dotation de l'année (pas de signe % au niveau des taux d'amortissement)

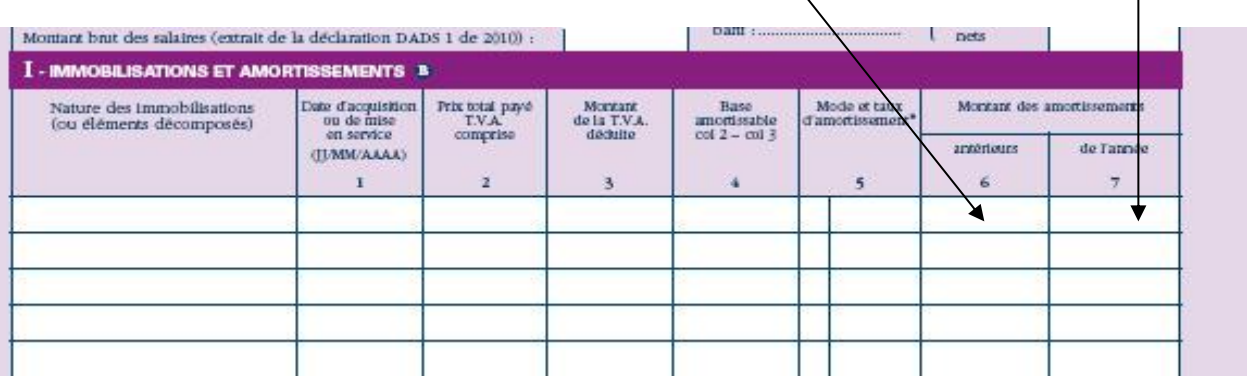

### **Cas des gains divers, pertes diverses, divers à réintégrer et divers à déduire**

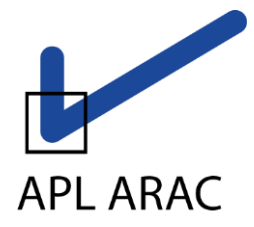

**Association régie par la loi du 1er juillet 1901. Association N° 202758. Agrément RIF N°17 du Ministère de l'économie et des finances du 27 février 1978. Siret N°315 983 809 00031 TVA Intracom. FR 24 315 983 809**

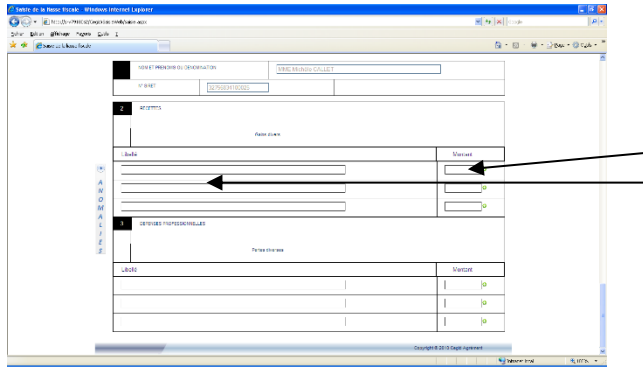

Ces zones sont grisées, donc inaccessibles. Il vous suffit de cliquer par exemple dans la zone grisée AF (pour les gains divers) et le tableau cicontre apparaîtra ; complétez alors le libellé et le montant.

Quand vous avez terminé, remontez en haut de l'écran, et vous verrez que la case AF a été complétée. Continuez ensuite votre saisie.

De la même façon, le haut de la 2035A est automatiquement renseigné si une déclaration a été déposée à l'APL en n -1 <mark>: mode de comptabilité, assujettissement ou non à la TVA, année d'adhésion</mark><br>À l'Association à l'Association…

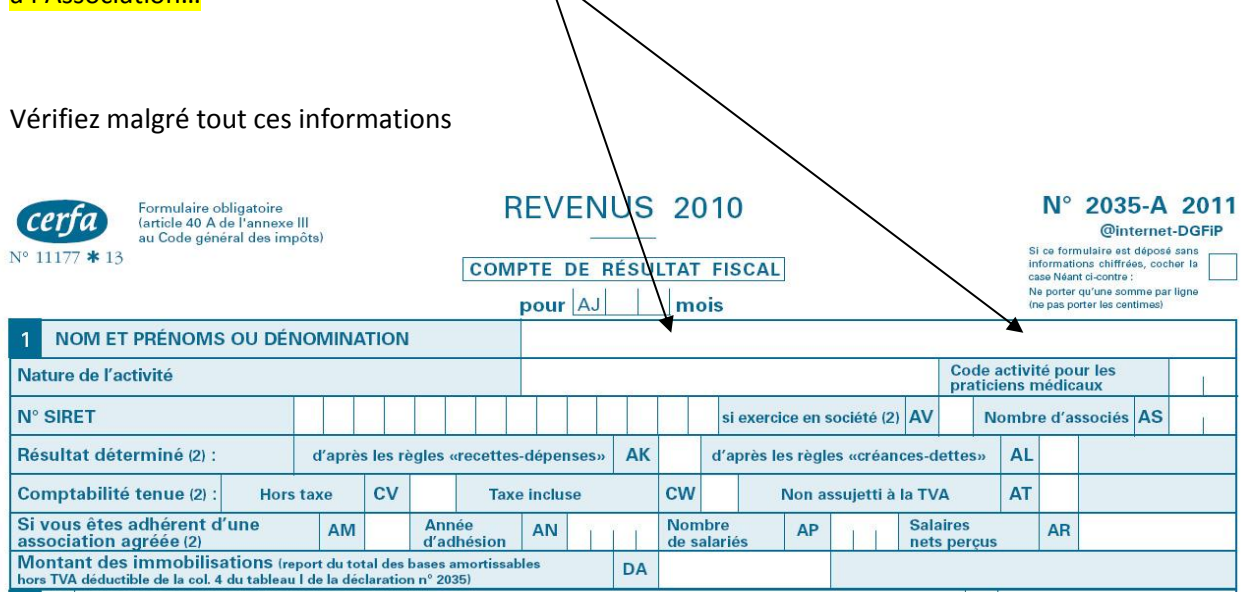

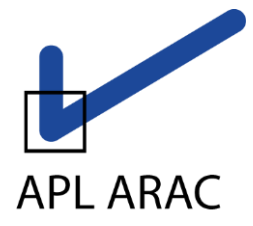

**Association régie par la loi du 1er juillet 1901. Association N° 202758. Agrément RIF N°17 du Ministère de l'économie et des finances du 27 février 1978. Siret N°315 983 809 00031 TVA Intracom. FR 24 315 983 809**

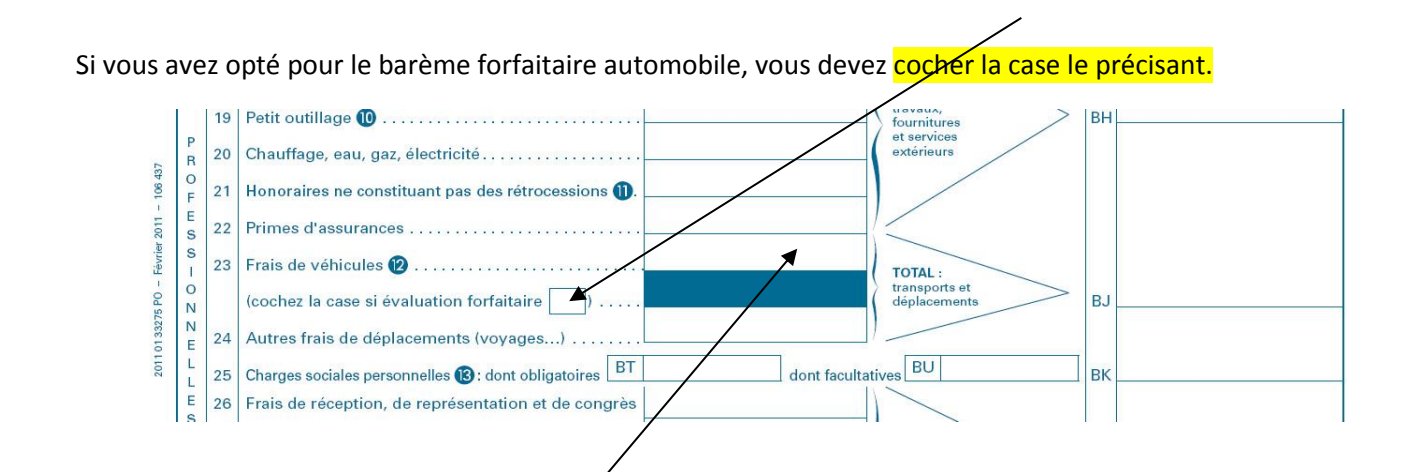

Dès que cette case sera cochée, la **case frais de véhicule** sera grisée et elle sera automatiquement alimentée par la saisie du tableau cadre 7 de la 2035B (inscrire uniquement le nombre de chevaux fiscaux en chiffre au niveau de la puissance fiscale)

Le tableau du calcul des frais forfaitaires est également repris s'il était servi en n-1. Il vous restera à compléter le nombre de kilomètres parcourus et le montant à déduire. Si votre calcul est faux, la case sera colorée.

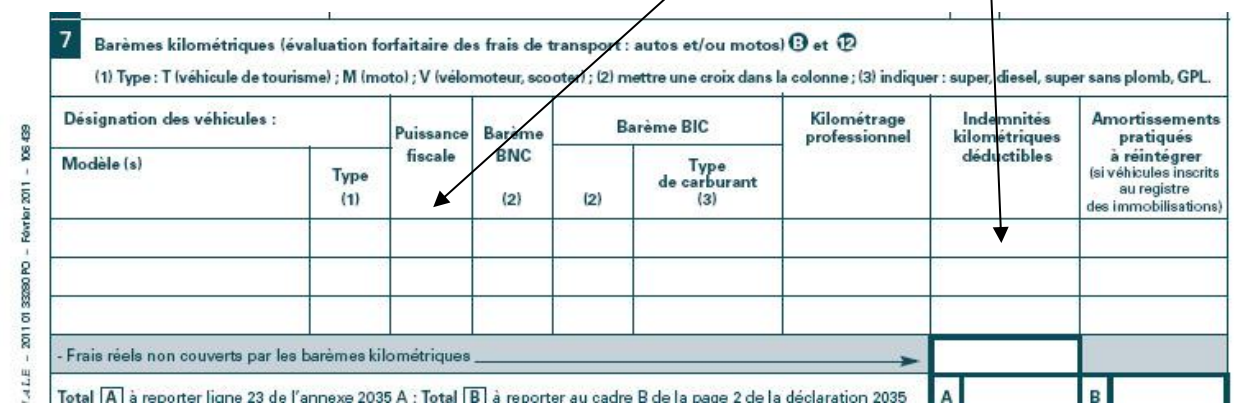

Après saisie de la déclaration proprement dite vous devrez compléter des tableaux OG à choisir dans le menu déroulant

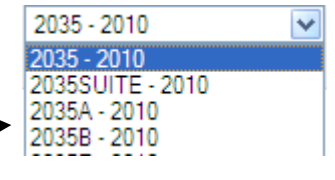

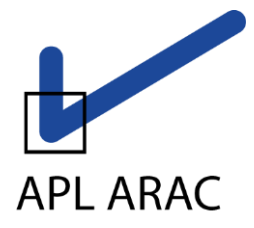

**Association régie par la loi du 1er juillet 1901. Association N° 202758. Agrément RIF N°17 du Ministère de l'économie et des finances du 27 février 1978. Siret N°315 983 809 00031 TVA Intracom. FR 24 315 983 809**

## **Rappel liste des tableaux OGBNC à remplir obligatoirement pour APL ARAC**

- OGBNC01 : Informations générales
- OGBNC02 : Détails divers à déduire
- OGBNC03 : Frais mixtes détails divers à réintégrer
- OGBNC04 : tableau de passage
- OGBNC06 : Contrôle de TVA BNC

**Pour rappel, vous devez faire parvenir l'ensemble de vos déclarations de TVA au titre de l'exercice à APL ARAC soit :**

**=>en pièce jointe (voir la procédure page suivante )**

**=> soit par courrier, mail ou fax.**

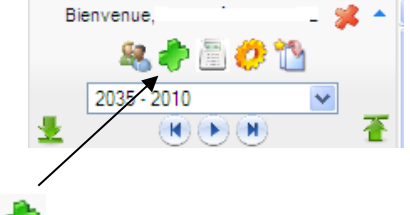

**Ajout de fichier justificatif :** *Procédure*

Vous pouvez envoyer plusieurs fichiers à la fois, cliquer sur le bouton

Attention la limite de taille totale de l'envoi est de 2 Mégaoctets.

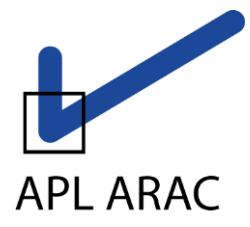

**Association régie par la loi du 1er juillet 1901. Association N° 202758. Agrément RIF N°17 du Ministère de l'économie et des finances du 27 février 1978. Siret N°315 983 809 00031 TVA Intracom. FR 24 315 983 809**

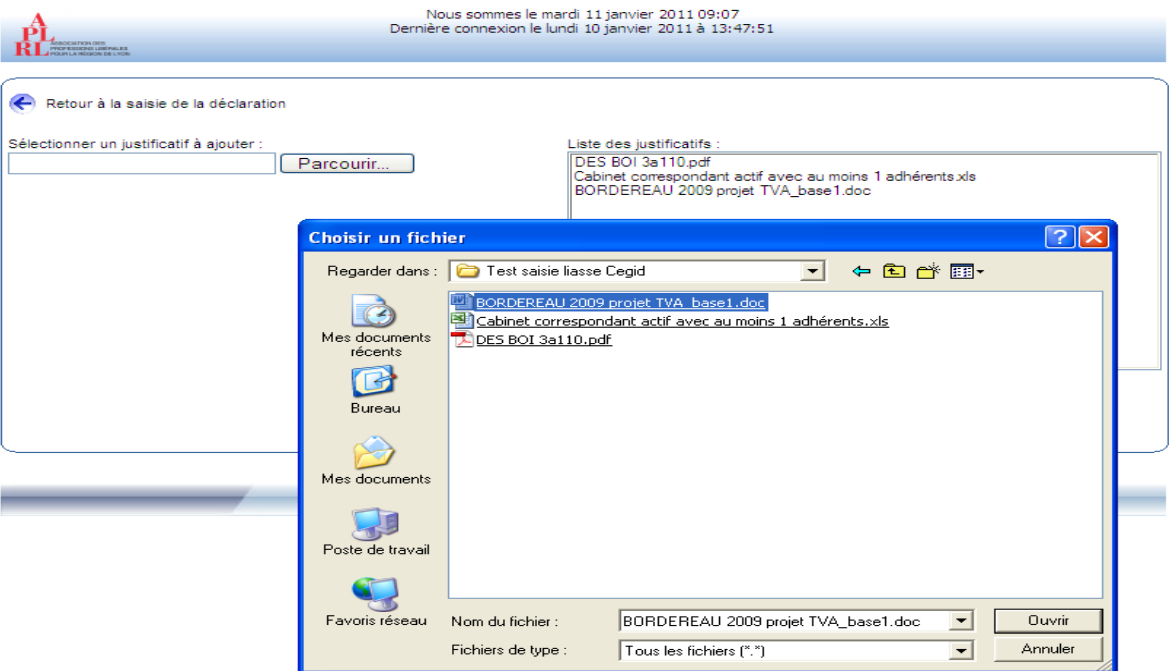

Cliquer sur « Parcourir » pour sélectionner le premier fichier à joindre. Sélectionnez le en cliquant sur « Ouvrir ».

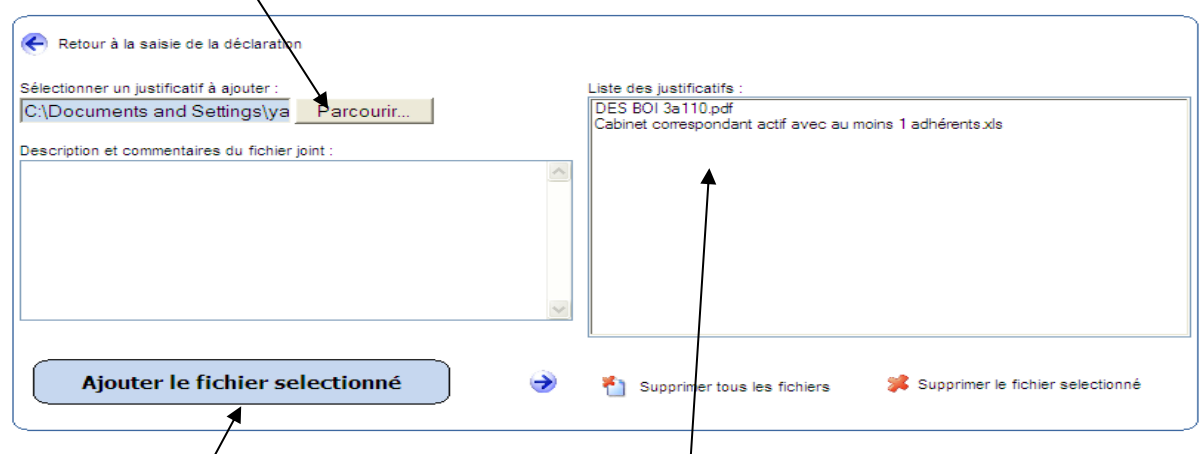

Cliquez sur Ajouter le fichier sélectionné pour qu'il apparaisse dans la liste des justificatifs à droite. Vous pouvez joindre plusieurs fichiers, il suffit de refaire « Parcourir », sélectionner votre fichier...

Au final pour revenir au menu général dans la saisie de la déclaration, appuyez sur :

Retour à la saisie de la déclaration En haut à gauche de cette fenêtre.

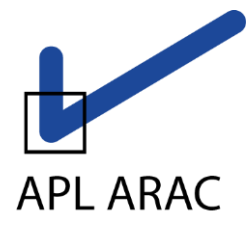

**Association régie par la loi du 1er juillet 1901. Association N° 202758. Agrément RIF N°17 du Ministère de l'économie et des finances du 27 février 1978. Siret N°315 983 809 00031 TVA Intracom. FR 24 315 983 809**

OAN.

# **Envoi de la déclaration fiscale 2035, des tableaux OGBNC + des pièces justificatives à APL ARAC**

Pour rappel, vous pouvez sortir et revenir sur le site tant que vous voulez avant de faire l'envoi final, les informations saisies seront conservées.

Lorsque vous êtes prêt, après avoir complété la déclaration et les tableaux d'OG et joint d'éventuels

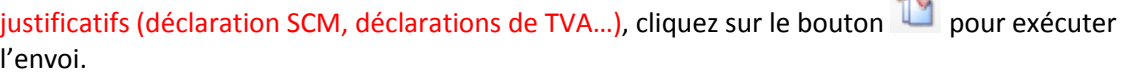

Après avoir vérifié (ou modifié) l'adresse mail de retour, envoyez votre déclaration.

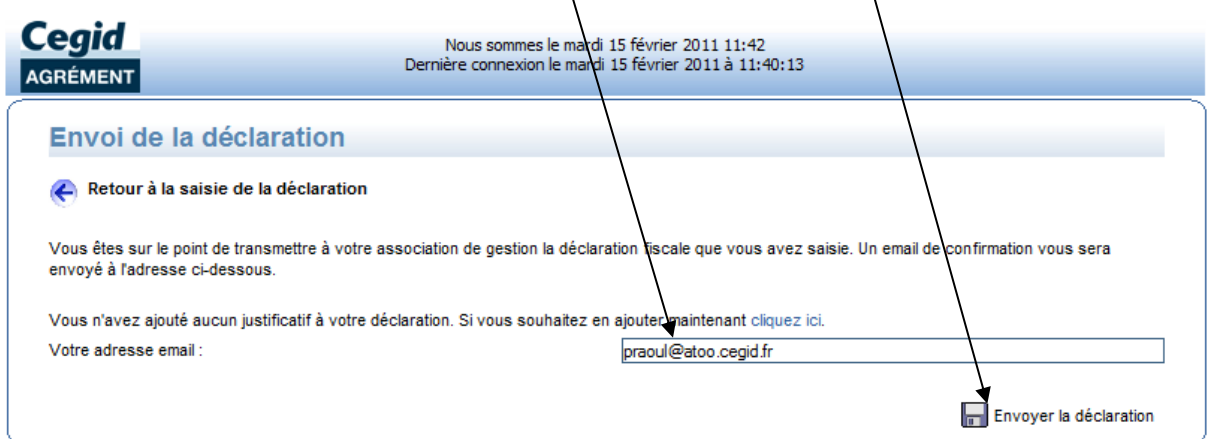

A cet instant un contrôle sera automatiquement réalisé. **Si des anomalies subsistent, la déclaration ne sera pas transmise** et un message vous le signalera.

Vous devrez alors cliquer sur la flèche du cadre anomalies, ce qui vous ouvrira la liste des anomalies détectées. Absence résultat fiscal sur 2035  $\bullet$ Comptabilité HT, TTC ou NA (2035A)?  $\frac{A}{N}$  $\overline{A}$ N  $\boldsymbol{o}$ M M  $\mathbf{r}$  $\overline{A}$  $\overline{A}$  $\mathbf{L}$  $\overline{L}$  $\mathbf{r}$  $\overline{I}$  $E$ E s  $\overline{\mathbf{s}}$ 

En cliquant sur le libellé de l'anomalie, vous irez directement vous positionner sur le formulaire et la ligne où se situe l'anomalie.

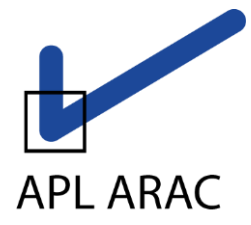

**Association régie par la loi du 1er juillet 1901. Association N° 202758. Agrément RIF N°17 du Ministère de l'économie et des finances du 27 février 1978. Siret N°315 983 809 00031 TVA Intracom. FR 24 315 983 809**

#### **Quand toutes les corrections seront effectuées vous pourrez nous envoyer la déclaration en**

**appuyant sur** 

Un message s'inscrit en haut de l'écran vous indiquant que l'envoi a été effectué.

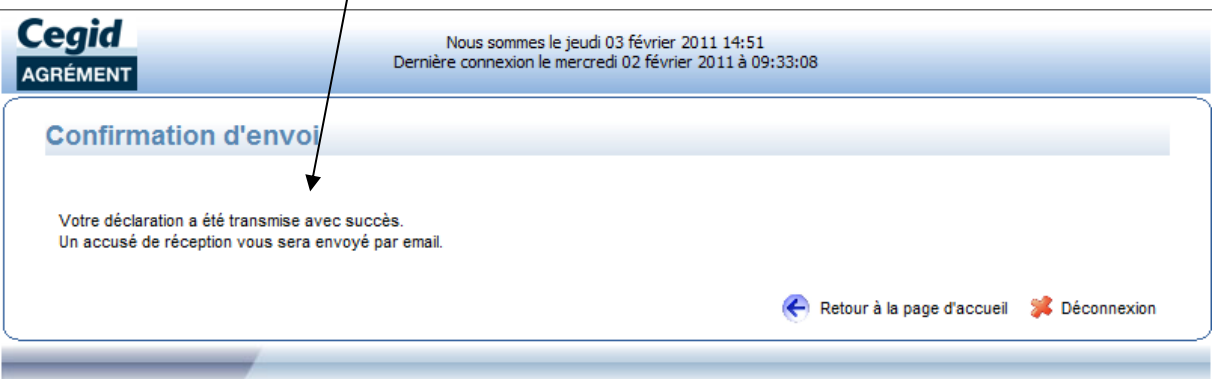

Vous recevrez sur votre messagerie un mail vous confirmant cet envoi avec **en pièce jointe au format PDF la déclaration 2035 que vous avez saisie.**

Le courrier vous rappelle aussi le montant du résultat calculé et votre numéro SIRET. Bien vérifier ces 2 éléments : le N° SIRET car c'est l'adresse qui vous identifie auprès de l'administration fiscale pour le renvoi vers votre SIE (Service des Impôts des Entreprises) et le résultat fiscal qui sera transmis à votre SIE comme base d'imposition.

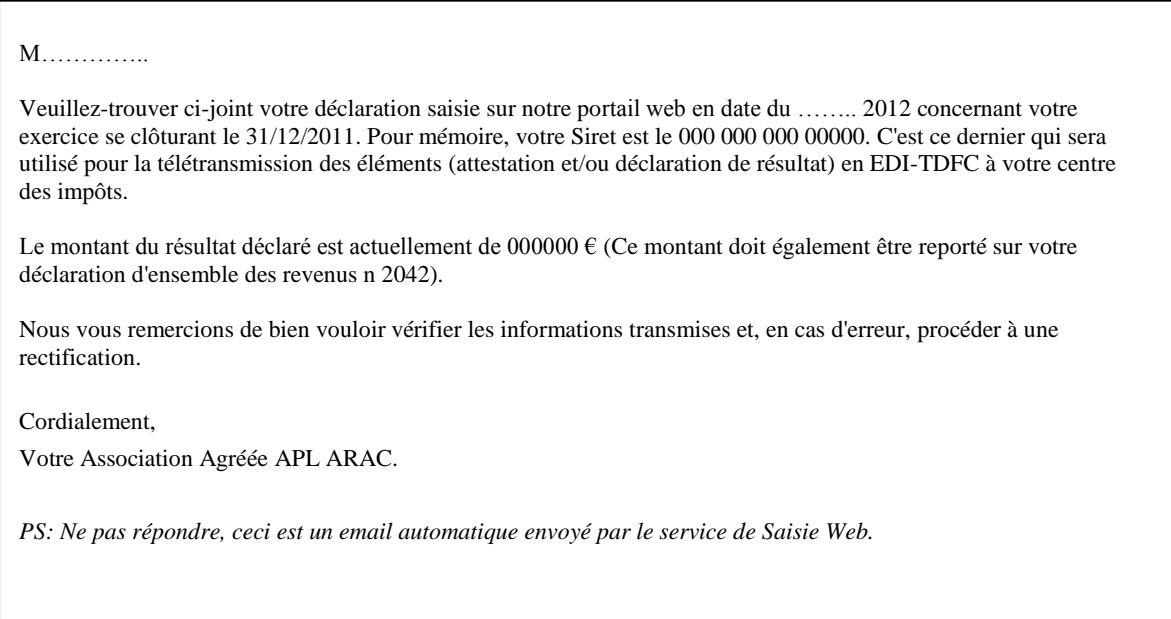

Merci de votre collaboration et bonne saisie de votre déclaration 2035